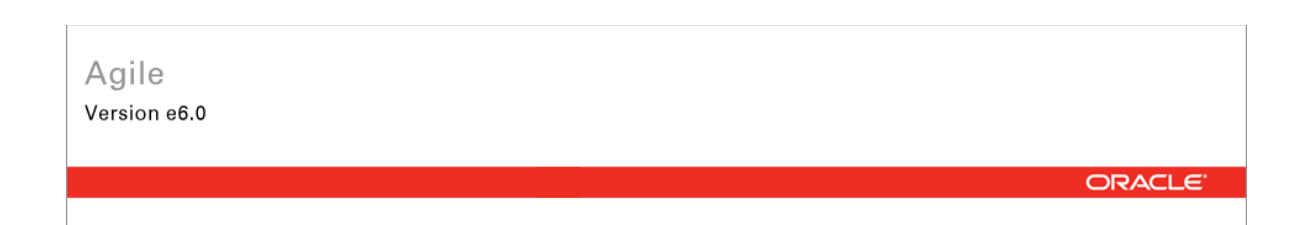

# **Oracle Agile Engineering Data Management**

Oracle Agile Engineering Data Management - MCAD Connector for Catia V5 - Version 6.5.2.0 User Manual

> April 2008 Part No. E12431-01

## <span id="page-1-0"></span>**Copyright and Trademarks**

*Copyright © 1995, 2008, Oracle. All rights reserved.* 

The Programs (which include both the software and documentation) contain proprietary information; they are provided under a license agreement containing restrictions on use and disclosure and are also protected by copyright, patent, and other intellectual and industrial property laws. Reverse engineering, disassembly, or decompilation of the Programs, except to the extent required to obtain interoperability with other independently created software or as specified by law, is prohibited.

The information contained in this document is subject to change without notice. If you find any problems in the documentation, please report them to us in writing. This document is not warranted to be error-free. Except as may be expressly permitted in your license agreement for these Programs, no part of these Programs may be reproduced or transmitted in any form or by any means, electronic or mechanical, for any purpose.

If the Programs are delivered to the United States Government or anyone licensing or using the Programs on behalf of the United States Government, the following notice is applicable:

U.S. GOVERNMENT RIGHTS Programs, software, databases, and related documentation and technical data delivered to U.S. Government customers are "commercial computer software" or "commercial technical data" pursuant to the applicable Federal Acquisition Regulation and agencyspecific supplemental regulations. As such, use, duplication, disclosure, modification, and adaptation of the Programs, including documentation and technical data, shall be subject to the licensing restrictions set forth in the applicable Oracle license agreement, and, to the extent applicable, the additional rights set forth in FAR 52.227-19, Commercial Computer Software-- Restricted Rights (June 1987). Oracle USA, Inc., 500 Oracle Parkway, Redwood City, CA 94065.

The Programs are not intended for use in any nuclear, aviation, mass transit, medical, or other inherently dangerous applications. It shall be the licensee's responsibility to take all appropriate failsafe, backup, redundancy and other measures to ensure the safe use of such applications if the Programs are used for such purposes, and we disclaim liability for any damages caused by such use of the Programs.

Oracle and Agile are registered trademarks of Oracle Corporation and/or its affiliates. Other names may be trademarks of their respective owners.

The Programs may provide links to Web sites and access to content, products, and services from third parties. Oracle is not responsible for the availability of, or any content provided on, third-party Web sites. You bear all risks associated with the use of such content. If you choose to purchase any products or services from a third party, the relationship is directly between you and the third party. Oracle is not responsible for: (a) the quality of third-party products or services; or (b) fulfilling any of the terms of the agreement with the third party, including delivery of products or services and warranty obligations related to purchased products or services. Oracle is not responsible for any loss or damage of any sort that you may incur from dealing with any third party.

## **CONTENTS**

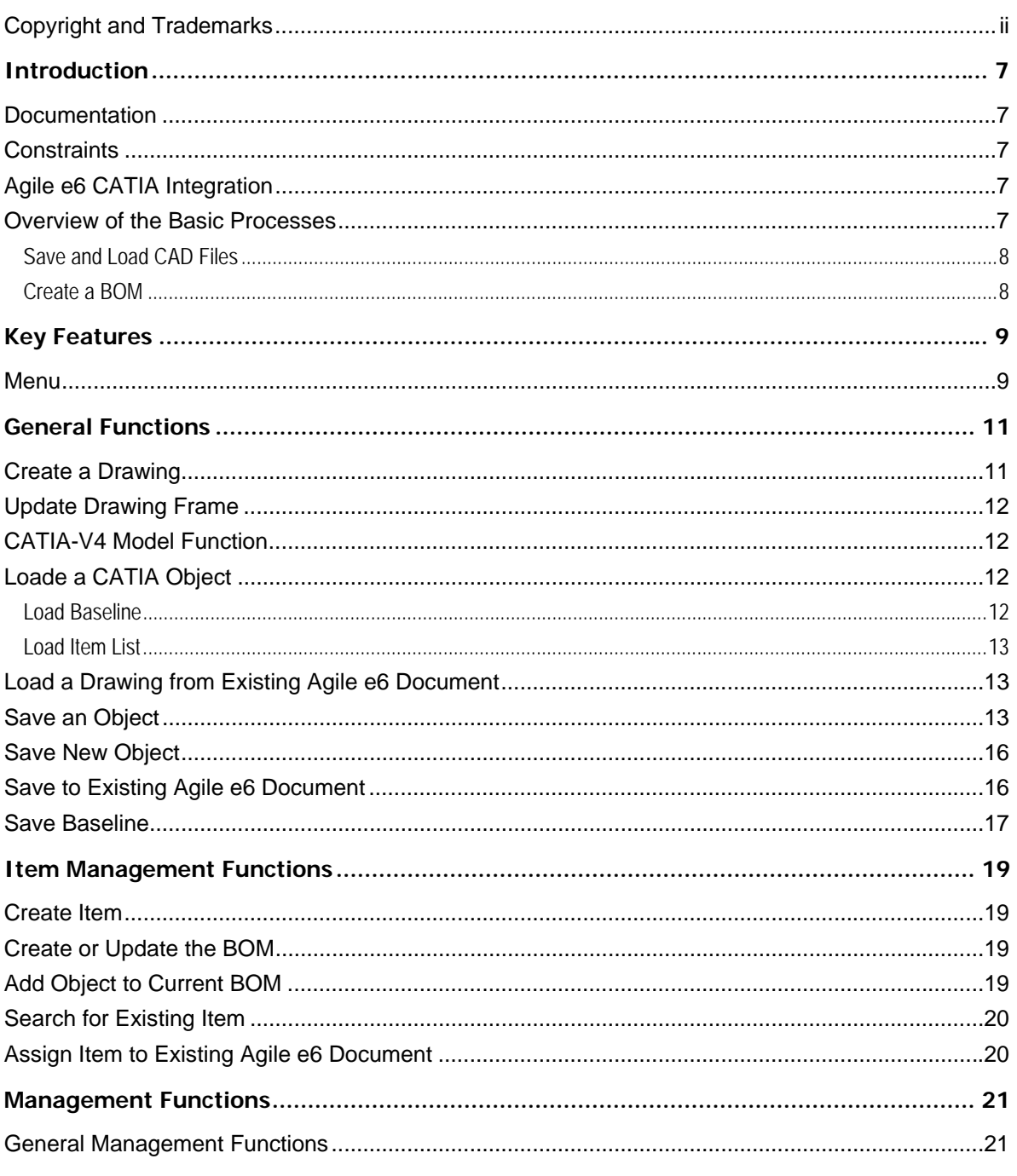

![](_page_3_Picture_9.jpeg)

# Preface

The Oracle documentation set includes Adobe® Acrobat™ PDF files. The Oracle Technology Network (OTN) Web site (<http://www.oracle.com/technology/documentation/agile.html>) contains the latest versions of the Oracle Agile EDM PDF files. You can view or download these manuals from the Web site, or you can ask your Agile administrator if there is an Oracle Documentation folder available on your network from which you can access the documentation (PDF) files.

![](_page_4_Picture_131.jpeg)

**Note** Before calling Agile Support about a problem with an Oracle Agile EDM manual, please have the full part number, which is located on the title page.

#### TTY Access to Oracle Support Services

Oracle provides dedicated Text Telephone (TTY) access to Oracle Support Services within the United States of America 24 hours a day, 7 days a week. For TTY support, call 800.446.2398. Outside the United States, call +1.407.458.2479.

#### Documentation Accessibility

Our goal is to make Oracle products, services, and supporting documentation accessible, with good usability, to the disabled community. To that end, our documentation includes features that make information available to users of assistive technology. This documentation is available in HTML format, and contains markup to facilitate access by the disabled community. Accessibility standards will continue to evolve over time, and Oracle is actively engaged with other market-leading technology vendors to address technical obstacles so that our documentation can be accessible to all of our customers. For more information, visit the Oracle Accessibility Program Web site at <http://www.oracle.com/accessibility/> [http://www.oracle.com/accessibility/.](http://www.oracle.com/accessibility/)

#### Readme

Any last-minute information about Oracle Agile EDM can be found in the Release Notes file on the Oracle Technology Network (OTN) Web site [\(http://www.oracle.com/technology/documentation/agile.html\)](http://www.oracle.com/technology/documentation/agile.html)

#### Agile Training Aids

Go to the **Oracle University** Web page

[\(http://www.oracle.com/education/chooser/selectcountry\\_new.html](http://www.oracle.com/education/chooser/selectcountry_new.html)) for more information on Agile Training offerings.

#### Accessibility of Code Examples in Documentation

Screen readers may not always correctly read the code examples in this document. The conventions for writing code require that closing braces should appear on an otherwise empty line; however, some screen readers may not always read a line of text that consists solely of a bracket or brace.

#### Accessibility of Links to External Web Sites in Documentation

This documentation may contain links to Web sites of other companies or organizations that Oracle does not own or control. Oracle neither evaluates nor makes any representations regarding the accessibility of these Web sites.

# **Chapter 1** Introduction

# <span id="page-6-0"></span>**Documentation**

This documentation is intended to be sufficient to use the integration. It does not give in-depth information on the concepts and usage of Agile e6 or the CAD system.

For more information on that refer to the respective documentation.

**Note** The information in this document is based on a standard installation.

# **Constraints**

- $\Box$  Modification of the CAD structure and objects (e.g. create, move, delete, copy, etc.) is done in the CAD system. It represents the "Engineering Master".
- <sup>n</sup> Agile e6 is the "Organizational Master" for managing CAD objects/structures with independent objects in the construction and release process of a company (e.g. single parts, drawings, 3D models) but not for individual CAD base elements (e.g. lines, surfaces, bodies, etc.).

# **Agile e6 CATIA Integration**

The Agile e6 CATIA integration (ECC) is an additional module of the Agile e6 technical information system. Integration functions are provided for Agile e6 and CATIA in the form of additional or enhanced menus. These functions can access the functions of CAD or EDB systems. The CAD or the EDB database use the ECI interface. Agile e6 uses an interactive form to enter management data.

The main features of the ECC integrations are:

- $\Box$  Save Saves native CAD data from the current session into Agile
- $\Box$  Load Loads native CAD data from Agile into the current CAD session
- $\Box$  Create item Creates an item of a SolidWorks model
- $\Box$  Creating BOM Creates a BOM structure of a SolidWorks assembly

# **Overview of the Basic Processes**

The following graphic depicts CATIA object types like Product, Part, and Drawing including their internal relations in the Agile e6 data model.

<span id="page-7-0"></span>![](_page_7_Picture_78.jpeg)

#### **Save and Load CAD Files**

CAD designs (i.e. 3D objects and 2D drawings for as well parts as assemblies) are created within the CAD system environment, with files in a working directory (which may be local or network attached). The designer saves into Agile e6, which creates a design structure that mimics the structure of the CAD assembly. The native CAD files are attached to this design structure, which is used as the basis for loading and re-saving the CAD designs. Since Agile e6 manage a centralized repository (or alternatively Distributed File Management), all CAD designers in the enterprise have access to these files, subjected to the control of Agile e6 roles and privileges. Individual designers can set checkout reservations in Agile e6 when they load files into their CAD session. Additional files such as viewables (PDF, TIFF, etc.) can be attached to the Agile e6 document.

### **Create a BOM**

Provided there exist the data for the particular involved items the designer may use the Create BOM

icon **the create or update the Agile e6 BOM**, representing the Product Structure either for all substructures or flat (i.e. only at the first level).

To avoid tedious manual entries of the BOM it is possible to merge items of Standard parts and items of Auxilliary parts as well.

This function is used when an item representing the Design Structure already exists.

Usually creating and updating of the BOM is running in the background. The BOM can also be updated with interaction. This enables to modify the appropriate information in Agile e6.

# **Chapter 2** Key Features

# <span id="page-8-0"></span>**Menu**

The Agile e6 CATIA integration represents an enhanced CATIA functionality and is included in CATIA in the form of additional toolbars.

![](_page_8_Picture_90.jpeg)

![](_page_9_Picture_22.jpeg)

# **Chapter 3**

# General Functions

<span id="page-10-0"></span>The PLM system establishes Agile objects (parts/documents) for each CAD object. Its content derives from this object type (3D model, 2D drawing, item). Such Agile objects have a reference to at least one CAD file that can be stored in a dedicated vault or locally in the network.

# **Create a Drawing**

![](_page_10_Picture_4.jpeg)

Agile e6 is opened, displaying the document form in edit mode after confirming the check-out request.

2. Fill in all mandatory fields.

Most important is to select the frame format. This enables to load a suitable frame template.

Drawing relations with Parts or Products are automatically created for the drawing derivative and also when the drawing is subsequently saved.

3. Click the save button.

A drawing with the appropriate file name is available in CATIA.

![](_page_10_Picture_64.jpeg)

# <span id="page-11-0"></span>**Update Drawing Frame**

![](_page_11_Picture_2.jpeg)

Transfers data from an Agile e6 document into the character field of the current drawing ("CATDrawing")

**Note** Automatic update functions can be set in the "User Settings" (Icon: "EdbSettings" in the "CommonUtilFunction" menu).

## **CATIA-V4 Model Function**

![](_page_11_Picture_6.jpeg)

Adds a CATIA model to the active CATIA object of the current session.

# **Loade a CATIA Object**

![](_page_11_Picture_9.jpeg)

Agile e6 is opened, displaying the document list.

2. Search for the respective object and select it.

**Note** One or more documents can be selected from the list.

3. From the context menu select Load to CAD > Selection to CAD.

Copies the document from the vault into the local working directory and displays it in CATIA.

#### **Load Baseline**

**Note** To use this function, it is necessary to customize the PLM system as well as the integration software according to customer needs. This should be done by an Agile customizer.

![](_page_11_Picture_17.jpeg)

Agile e6 is opened, displaying the document list.

- 2. Search for the respective object and select it.
- 3. From the context menu select Load to CAD.

The list of allocated baselines is opened.

<span id="page-12-0"></span>4. From the context menu select Load to CAD > Selection to CAD.

The selected baselines are loaded into CATIA.

**Note** For further information regarding baselines please refer to the Agile documentation.

#### **Load Item List**

![](_page_12_Picture_4.jpeg)

Agile e6 is opened, displaying the item list.

2. Search for the respective item and select it.

**Note** One or more items can be selected from the hit list.

3. From the context menu select Load to CAD > Selection to CAD.

Copies the CAD object that belongs to that item from the vault into the local working directory and displays it in CATIA.

# **Load a Drawing from Existing Agile e6 Document**

1. Click  $\overline{\mathbf{G}}$ 

Agile e6 is opened, displaying the drawing list.

2. Search for the respective drawing and select it.

**Note** One or more drawings can be selected from the hit list.

3. From the context menu select Load to CAD > Selection to CAD.

Copies the drawing(s) from the vault into the local working directory and displays it in CATIA.

**Note** A suitable message is displayed if a drawing has not been allocated to the current part / product.

# **Save an Object**

![](_page_12_Picture_19.jpeg)

The Save Manager is opened.

2. Select the respective objects and click Execute

Agile e6 is opened, displaying the form in edit mode.

3. Fill in all mandatory fields and click the save button.

CATIA is opened, displaying the Save Manager.

- 4. Click Close.
- **Note** The process is interrupted if an error occurs while saving an object. Now the user can decide if only the current object should not be saved or if the entire save process should be terminated.

The save process is represented in two parts, the compilation of information and the actual save process. All relevant information is displayed in a Save Manager.

#### The Save Manager:

![](_page_13_Picture_93.jpeg)

![](_page_13_Picture_94.jpeg)

![](_page_14_Picture_126.jpeg)

<span id="page-15-0"></span>![](_page_15_Figure_1.jpeg)

## **Save New Object**

![](_page_15_Picture_3.jpeg)

Agile e6 is opened, displaying the respective form in edit mode.

The standard entries are already included, irrespective if the object is already known in Agile e6 or not.

2. Complete the form and click the save button.

The document is saved in Agile e6 and CATIA is opened again.

# **Save to Existing Agile e6 Document**

![](_page_15_Picture_9.jpeg)

Agile e6 is opened, displaying the list form.

- 2. Search for the respective document and select it.
- 3. From the context menu select Load to CAD > Selection to CAD.

<span id="page-16-0"></span>The CATIA object is copied to the vault and a reference to the selected document is established.

- 4. CATIA is opened again.
- **Note** If the current CATIA object is already referenced to another Agile e6 document, a message is displayed. Yes changes to the selected Agile e6 document. No cancels the assignment.

## **Save Baseline**

![](_page_16_Picture_4.jpeg)

Saves baselines in batch mode.

The list of baselines is opened for the current CATIA object.

- **Note** To use this function, it is necessary to customize the PLM system as well as the integration software according to customer needs. This should be done by an Agile customizer.
- 2. Enter a unique name for the baseline and save it.

The saved baseline becomes the current status of the CATIA object, i.e. it is opened when a CATIA object is loaded using EdbLoad (normal loading).

# **Chapter 4**

# Item Management Functions

# <span id="page-18-0"></span>**Create Item**

![](_page_18_Picture_3.jpeg)

An item is created on the basis of the current CATIA object.

Agile e6 is opened, displaying the item form in edit mode.

Click the save button.

A relation is created between the Agile e6 document and the Agile e6 item.

# **Create or Update the BOM**

![](_page_18_Picture_9.jpeg)

Creates or updates the BOM.

The current product structure builds the basis to verify if an item exists in the structure of CATIA objects.

- 2. Agile e6 is opened, displaying the item form in edit mode.
- 3. Create or update the BOM list.

Multiple instances in every level are counted and this number is included in the parts list.

# **Add Object to Current BOM**

![](_page_18_Picture_16.jpeg)

Agile e6 is opened, displaying the list form.

2. Search for the respective document and select it.

**Note** One or more objects can be selected from the list.

3. From the context menu select Load to CAD > Selection to CAD.

The selected CATIA objects are copied from the vault and inserted to the current product structure.

<span id="page-19-0"></span>4. CATIA is opened again.

## **Search for Existing Item**

![](_page_19_Picture_3.jpeg)

Based on the current CATIA object, a search for an existing item in an Agile e6 document is performed.

The item form is displayed.

Search for the respective item.

**Note** If item does not exist yet, the item form is opened in edit mode.

**1.** Click the save button.

A relation is created between the Agile e6 document and the Agile e6 item.

## **Assign Item to Existing Agile e6 Document**

![](_page_19_Picture_11.jpeg)

Agile e6 is opened, displaying the items list.

- 2. Search for the respective item and select it.
- 3. From the context menu select Load to CAD > Selection to CAD.

A reference of the selected item is established to the document that describes the actual CATIA object.

- 4. CATIA is opened again.
- **Note** If the current CATIA object is already referenced in another Agile e6 document, a message is displayed. Yes changes to the selected Agile e6 document. No cancels the assignment.

# **Chapter 5**

# Management Functions

# <span id="page-20-0"></span>**General Management Functions**

### **Start Agile e6**

![](_page_20_Picture_4.jpeg)

Agile e6 is opened. The integration verifies if Agile e6 has suitable parameter for the interprocess communication. A message is displayed.

### **Stop Agile e6**

![](_page_20_Picture_7.jpeg)

Agile e6 is stopped.

### **Information**

![](_page_20_Picture_10.jpeg)

Returns information about the version of individual components.

### **Open Help Document**

![](_page_20_Picture_13.jpeg)

The respective help document is opened (defined in \$EccRoot/tcl/EccHelp.tcl).

### **Create Log File**

![](_page_20_Picture_16.jpeg)

A trace log file is created in the EccUser/tmp directory.  $\sum$ 

![](_page_20_Picture_86.jpeg)

#### <span id="page-21-0"></span>**Enable / Disable User Settings**

![](_page_21_Picture_2.jpeg)

Opens the User Settings window for enabling or disabling session-related user settings.

![](_page_21_Picture_97.jpeg)

The following User Settings may be available:

![](_page_21_Picture_98.jpeg)

<span id="page-22-0"></span>![](_page_22_Picture_75.jpeg)

#### **Manage Sheets**

The integration is also used to manage CATIA drawing sheets. The "EccEnableSheetManagement" option in User Settings window has to be activated.

**Note** To use this feature it is necessary to customize the PLM system and the integration software according to customer needs. This should be done by an Agile customizer.

Sheets of a drawing are managed in a document table.

When saving the drawing, a new sheet is identified (EdbSaveBat).

1. Complete the sheet.

An entry is created in the table for every sheet.

**Note** Values determined from this table are included in the drawing header depending on the particular sheet. At least one value must describe the frame format. **Note** An entry always exists in the table for "Sheet 1". However, these values are not interpreted.

Relations between the sheet and the document can be comprehended with the help of the allocated sheet table. The context menu of the respective form can be used to open the sheet table:

![](_page_22_Picture_76.jpeg)

## <span id="page-23-0"></span>**Object Related PLM Management Functions**

## **Reserve Object**

![](_page_23_Picture_3.jpeg)

Locks the active document. Other users have only a read-only access to this document. An error message is displayed if the document is not yet known in Agile e6.

### **Unreserve Object**

![](_page_23_Picture_6.jpeg)

Unlocks the active document. Original access rights are re-established and additional information regarding the allocated document can be displayed.

### **Open History List**

![](_page_23_Picture_9.jpeg)

Opens the history list of the active CATIA object in Agile e6. Modified entries specific to the header of the drawing may be entered here.

### **Check for Existing Document in Agile e6**

1. Click  $\bullet$ 

Checks if a document already exists in Agile e6 for the current CATIA object. Output of the information is in a text file (e.g.: D:\EccUser\ecc6user\tmp\ecc65-3196-17-08-04.txt).

#### **Open Information Window**

![](_page_23_Figure_15.jpeg)

An information window is opened, containing varied PLM information about the current CATIA object.